# Guide de démarrage rapide Consulter une médiathèque

# **codrivemedia**

#### **Retournez sur la page d'accueil**

Cliquez sur le logo ou sur le nom de la Médiathèque pour retourner sur sa page d'accueil.

### **Parcourez les médias**

Visualisez les médias disponibles sur la Médiathèque et faites-les défiler grâce à la molette de votre souris.

### **Affichez un média en plein écran**

Passez un média en mode plein écran pour mieux le visualiser. S'il s'agit d'une vidéo, vous pourrez la visionner depuis le mode plein écran.

#### **Sélectionnez des médias**

Cliquez sur un média pour le sélectionner. Maintenez la touche Ctrl ou ⌘ enfoncée pour sélectionner plusieurs médias. Appuyez sur la touche échap pour tout désélectionner.

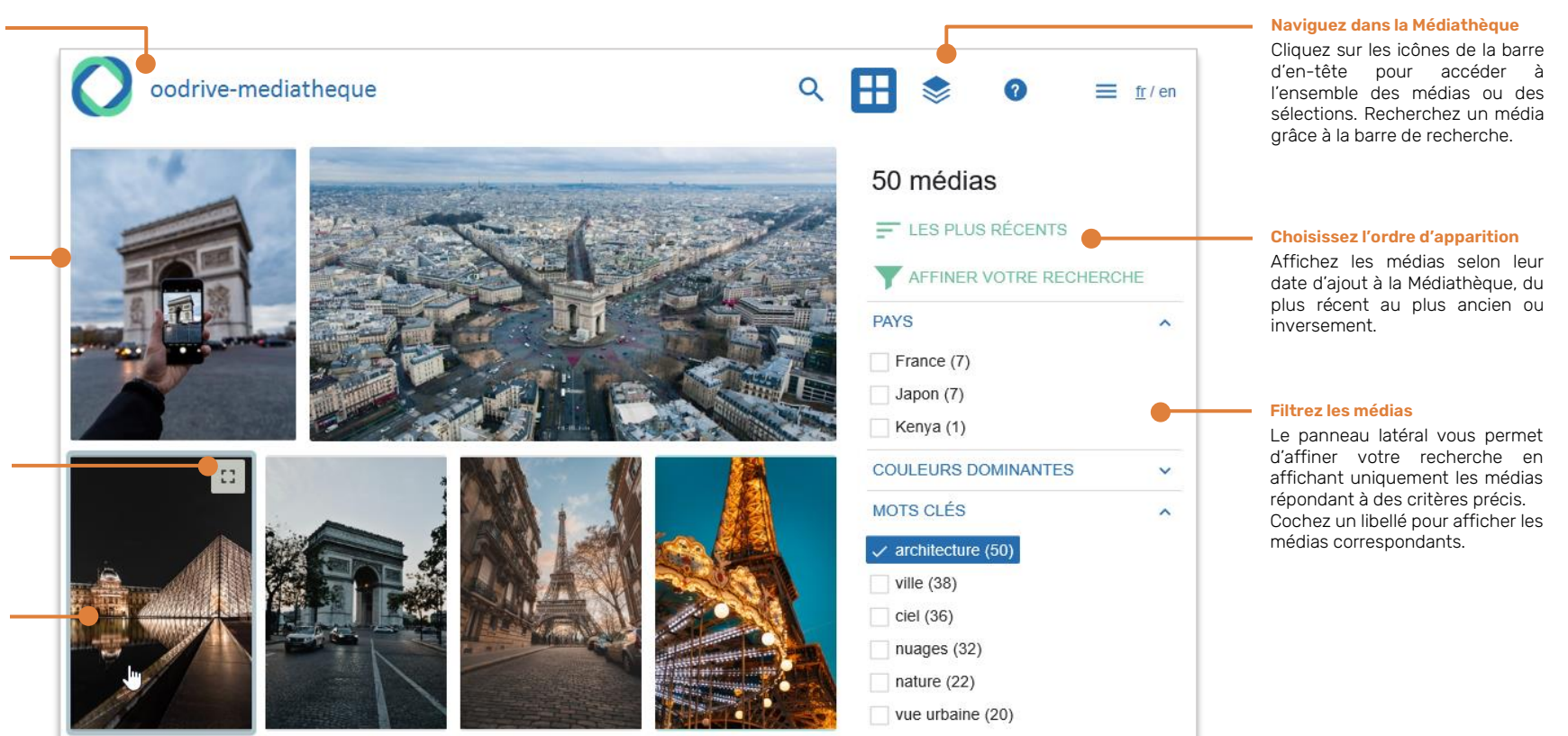

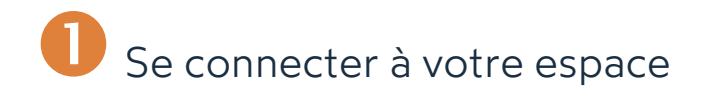

### **Première connexion**

- **1.** Récupérez l'identifiant qui vous a été communiqué par courrier électronique lors de la création de votre compte.
- **2.** Cliquez sur le bouton **Définir mon mot de passe**.

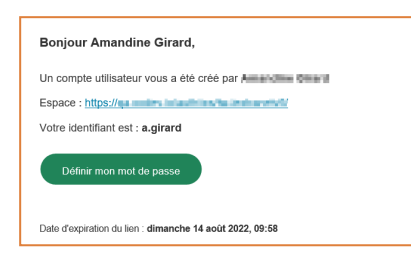

- **3.** Vous serez redirigé vers une page de votre navigateur vous demandant de définir et de confirmer un mot de passe avant de cliquer sur le bouton **Valider**.
- **4.** Cliquez sur le bouton **Se connecter** pour accéder à la page de connexion.
- **5.** Saisissez votre identifiant et votre mot de passe, puis cliquez sur **Se connecter**.

### **Après la première connexion**

- **1.** Récupérez l'identifiant qui vous a été communiqué par courrier électronique lors de la création de votre compte.
- **2.** Dans votre navigateur web, rendez-vous sur la page de connexion de votre espace de travail :

 $\leftarrow$   $\rightarrow$   $C$   $\hat{\Omega}$   $\odot$  https://sharing.oodrive.com/auth/ws/le-nom-de-votre-espace-de-travail

**3.** Saisissez votre identifiant et votre mot de passe, puis cliquez sur **Se connecter**.

Si vous avez oublié votre mot de passe, cliquez sur **Mot de passe oublié ?**

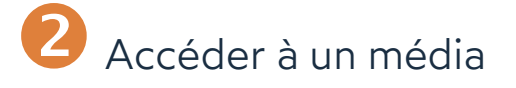

**1.** Cliquez sur l'icône **Tous les médias** pour afficher l'ensemble des médias disponibles sur la Médiathèque.

**Astuce** : Vous pouvez également cliquer sur l'icône **Rechercher**  $\mathbf{Q}$  et effectuer une recherche de médias par mot-clé.

- **2.** Pour modifier l'ordre d'affichage, cliquez sur l'icône de tri **di** dans le panneau à droite et sélectionnez les médias à afficher en premier : **Les plus récents** ou **Les plus anciens**.
- **3.** Pour affiner les résultats, cochez un ou plusieurs libellés dans les rubriques disponibles sous **Affiner votre recherche**.
	- <sup>l</sup> Si vous cochez plusieurs libellés **dans une même rubrique** , les médias correspondant à au moins un de ces libellés s'affichent.
	- <sup>l</sup> Si vous cochez des libellés **dans différentes rubrique**s, les résultats de ces différentes rubriques se recoupent.

Ainsi, si vous cochez trois libellés dans deux rubriques différentes, la Médiathèque affichera les médias répondant à la règle suivante : (Libellé A OU Libellé B) ET (Libellé C).

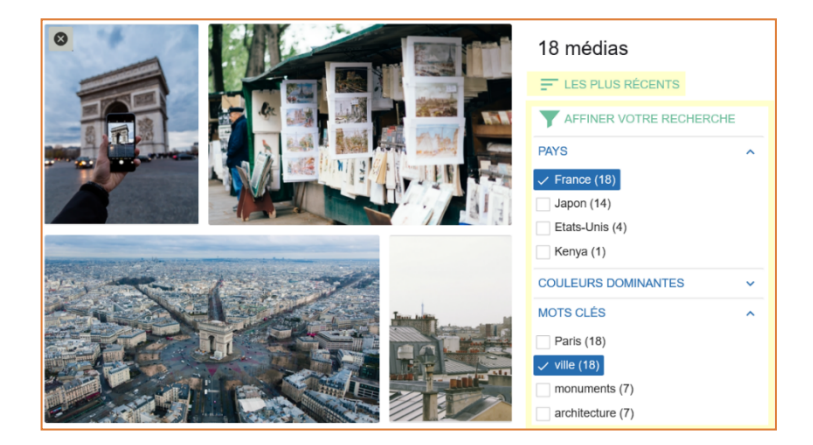

# Consulter les informations d'un média

Consulter les informations d'un média peut vous aider à identifier des données importantes relatives à son usage, telles que le copyright ou les droits d'usage associés au média.

**1.** Sélectionnez le média dont vous souhaitez consulter les informations.

**Astuce :** Double-cliquez sur le média pour l'afficher en mode plein écran. Quittez le mode plein écran en cliquant sur l'icône en haut à droite du média.

**2.** Consultez les informations relatives au média dans le panneau à droite.

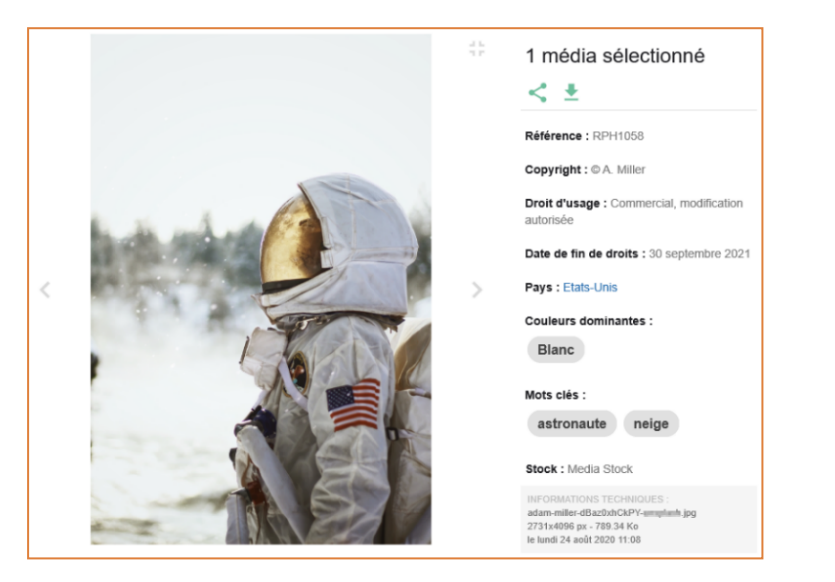

Les informations disponibles peuvent varier selon la configuration et le travail de classification effectués sur la Médiathèque.

**Bon à savoir :** Cliquez sur un mot-clé ou sur un lien dans les informations du média pour afficher l'ensemble des médias qui correspondent à ce libellé.

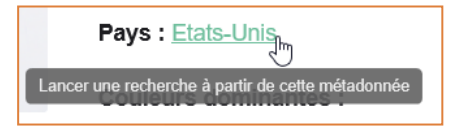

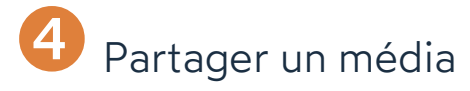

L'administrateur de la Médiathèque peut vous autoriser ou non à partager des médias.

- **1.** Sélectionnez le média que vous souhaitez partager.
- 2. Dans le panneau latéral, cliquez sur l'icône **Partager** spour accéder à la fenêtre de partage du média.
- **3.** Cliquez sur le curseur sous l'aperçu du média pour accéder aux options de partage.
- **4.** Si cette option est disponible et que vous souhaitez autoriser le téléchargement du média partagé, cochez **Permettre le téléchargement du média**.

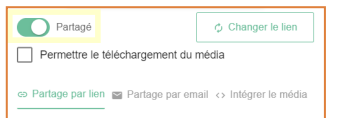

### **5. Pour partager le média par email :**

- <sup>l</sup> Cliquez sur l'onglet **Partage par email**.
- **·** Dans le champ **Email**, ajoutez des destinataires en saisissant leur adresse email puis en appuyant sur la touche **Entrée**.
- Si vous le souhaitez, saisissez un message à l'attention des destinataires.
- **Cliquez sur le bouton Envoyer.**

Vos destinataires reçoivent un mail contenant un lien de partage leur permettant de consulter le média que vous avez partagé.

### **Pour utiliser le média dans vos publications web :**

- <sup>l</sup> Cliquez sur l'onglet **Intégrer le média**.
- Si vous le souhaitez, modifiez la taille d'affichage du média dans la section **Options d'intégration**.
- Copiez le code d'intégration HTML et collez-le là où vous souhaitez insérer le média (page web, newsletter, e-mail, etc…).

Vous pouvez modifier ou arrêter le partage à tout moment en sélectionnant le média et en cliquant de nouveau sur l'icône **Partager** .

# Télécharger des médias

Selon les droits accordés par l'administrateur de la Médiathèque, vous aurez la possibilité de télécharger les médias sous différents formats, ainsi que leurs éventuelles pièces jointes.

**1.** Sélectionnez le ou les média(s) que vous souhaitez télécharger.

**Remarque :** Pour sélectionner plusieurs médias, maintenez la touche **Ctrl** ou ⌘ enfoncée.

- **2.** Cliquez sur l'icône **Télécharger** dans le panneau à droite.
- **3.** Sélectionnez le format que vous souhaitez télécharger :

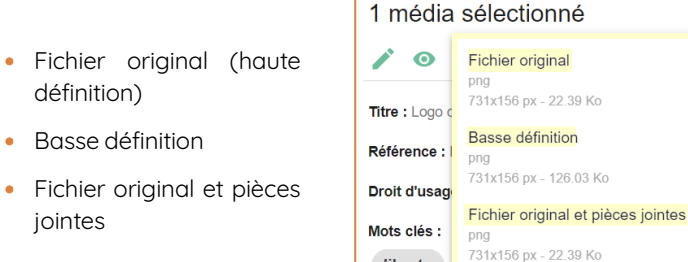

**Remarque :** Les formats et pièces jointes disponibles sont définis par votre administrateur.

liberty

et 2 pièces jointes

Si vous n'avez pas la permission de télécharger le fichier original, l'administrateur peut également vous autoriser à faire une demande de HD via l'option **Demander le fichier original**.

**4.** Enregistrez le(s) média(s) à l'aide de votre navigateur.

Vous retrouverez le(s) média(s) dans le dossier **Téléchargements** de votre poste.

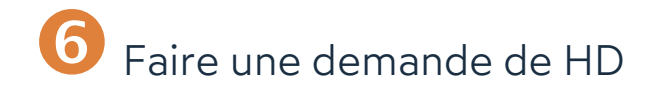

Si vous n'avez pas le droit de télécharger les médias originaux, votre administrateur peut vous autoriser à lui adresser une demande de HD.

**1.** Sélectionnez le ou les média(s) que vous souhaitez télécharger en HD.

**Remarque :** Pour sélectionner plusieurs médias, maintenez la touche **Ctrl** ou ⌘ enfoncée.

- **2.** Cliquez sur l'icône **Télécharger** dans le panneau à droite et sélectionnez **Demander le fichier original**.
- **3.** Dans la nouvelle fenêtre, renseignez l'usage pour lequel vous demandez le média.
- **4.** Cliquez sur le bouton **Envoyer**.
- **5.** Lorsque votre demande aura été traitée, vous recevrez un mail intitulé **« Votre demande de HD »**, vous informant du statut de votre demande :

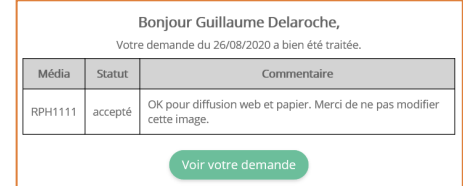

- **6.** Si la demande est acceptée, cliquez sur le bouton **Voir votre demande**.
- **7.** Passez votre souris sur la demande acceptée et cliquez sur le bouton **Tout Télécharger**.

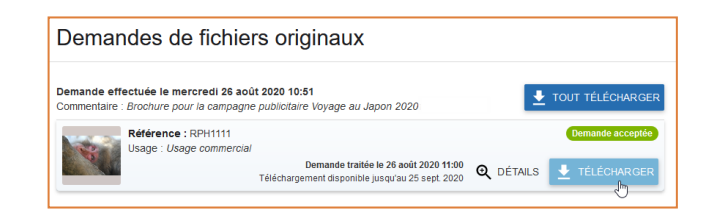

**8.** Enregistrez le média à l'aide de votre navigateur.

Vous retrouverez votre média dans le dossier **Téléchargements** de votre poste.

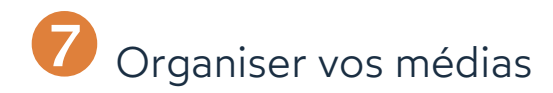

La Médiathèque vous permet de créer une sélection de médias. Vos sélections sont privées et vous permettent de regrouper les médias que vous souhaitez utiliser dans un projet pour les retrouver facilement.

## **Créer une sélection de médias**

**1.** Cliquez sur l'icône **Sélections**  $\leq$  dans le coin supérieur droit de l'application pour accéder aux sélections.

Ce menu affiche les sélections publiques, mises à votre disposition par les administrateurs, ainsi que vos sélections privées.

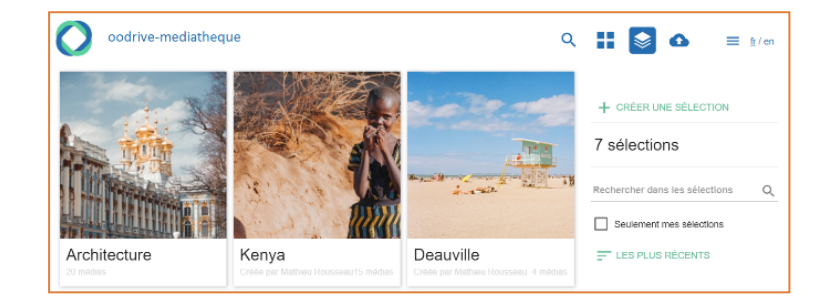

- **2.** Cliquez sur **+ Créer une sélection** dans le volet à droite.
- **3.** Saisissez le titre de la sélection, et ajoutez une description si vous le souhaitez.
- **4.** Cliquez sur **Créer**.

Une fois la sélection créée, vous pouvez y accéder en double- cliquant sur la tuile correspondante dans le menu des sélections.

**Astuce :** Cochez l'option **Seulement mes sélections** dans le volet à droite pour afficher uniquement les sélections que vous avez créées.

## **Ajouter un média à une sélection**

- **1.** Sélectionnez le(s) média(s) de votre choix.
- **2.** Dans le volet à droite, cliquez sur **Afficher les sélections** pour afficher les sélections disponibles.
- **3.** Utilisez la barre de recherche pour retrouver une sélection existante.
- **4.** Cliquez sur une sélection pour y associer le(s) média(s). Vous pouvez ajouter un média à autant de sélections que vous le souhaitez.

## A MASQUER LES SÉLECTIONS  $\bigcirc$  mont  $\vee$ Vos sélections privées **MONT BLANC (1)** MONT SAINT-MICHEL (1)

## **Modifier les médias d'une sélection**

- 1. Depuis le menu des **Sélections**  $\leq$ , cochez l'option **Seulement mes sélections** dans le volet à droite.
- **2.** Double- cliquez sur la sélection de votre choix pour accéder aux médias qu'elle contient.
- **3.** Passez votre souris le média à gérer et effectuez l'une des actions suivantes :
	- <sup>l</sup> **Pour retirer le média de la sélection**, cliquez sur l'icône .
	- <sup>l</sup> **Pour mettre le média en couverture de la sélection**,

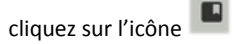

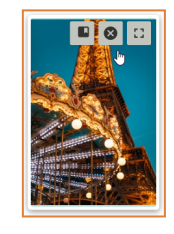

**Astuce:** Si votre administrateur vous le permet, vous aurez la possibilité de partager vos sélections privées. Pour obtenir un lien de partage, accédez à la sélection de votre choix et cliquez sur  $\leq$  sous le titre de la sélection.